# **Expanded Softsynth Plugin (ESP) pour le MONTAGE M Manuel v 2.0**

# **Qu**'**est-ce que l**'*Expanded Softsynth Plugin* **(ESP) ?**

L'*Expanded Softsynth Plugin* (ESP) pour le MONTAGE M est un synthétiseur logiciel doté du même générateur de son que le MONTAGE M physique.

Étant donné que ce plug-in logiciel fonctionne en synchronisation avec le MONTAGE M physique, les mêmes sons du MONTAGE M peuvent être intégrés en toute fluidité à votre production musicale (lorsqu'un logiciel est plus pratique pour une application DAW) ainsi qu'à votre performance en live (lorsque l'instrument réel est utilisé sur scène). Vous pouvez utiliser les mêmes sons que ceux du MONTAGE M en fonction de vos préférences personnelles et d'applications spécifiques.

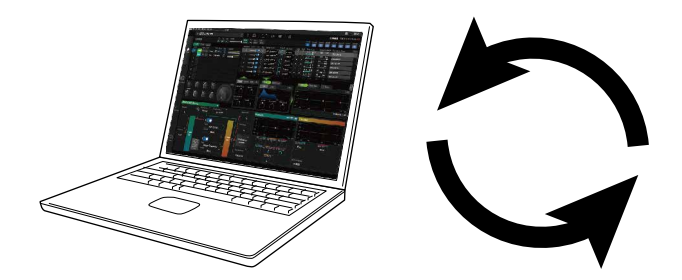

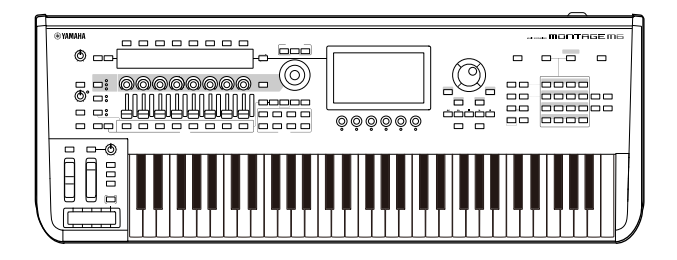

# **Table des matières**

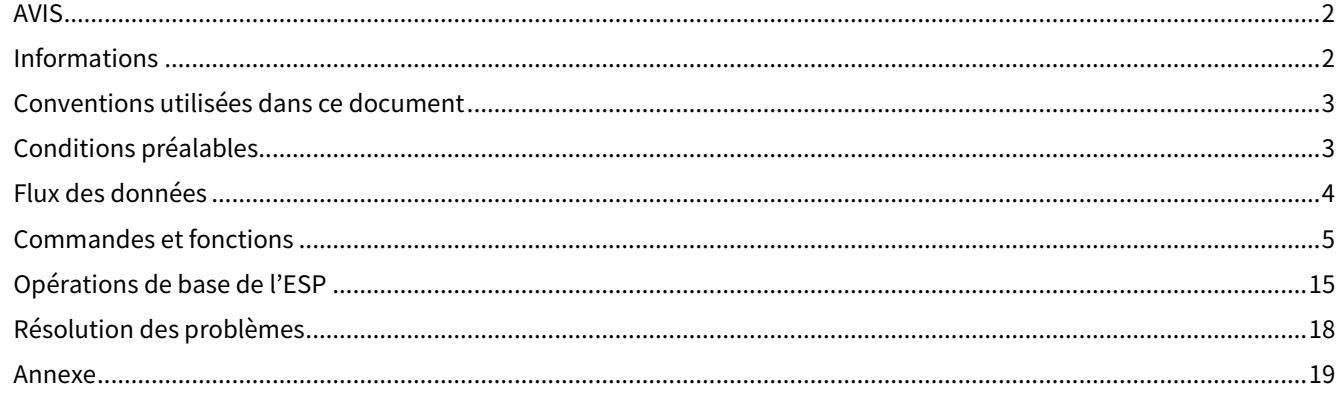

# <span id="page-1-0"></span>**AVIS**

Pour éviter d'endommager le produit ou de perturber son fonctionnement, de détruire des données ou de détériorer le matériel avoisinant, il est indispensable de respecter les avis ci-dessous.

#### ■ Enregistrement des données

Gardez à l'esprit que lorsque les réglages sont chargés, tous les réglages existants de l'instrument sont écrasés et perdus. Vous pouvez enregistrer les réglages dans un fichier de projet sur le logiciel DAW ou les transférer et les stocker sur le MONTAGE M physique. Pour éviter toute perte de données inattendue, nous vous recommandons d'enregistrer les sauvegardes sur un périphérique de stockage distinct.

# <span id="page-1-1"></span>**Informations**

#### ■ À propos des droits d'auteur

Les droits d'auteur du « contenu »\*1 installé sur ce produit appartiennent à Yamaha Corporation ou à leur détenteur. À l'exception des lois relatives aux droits d'auteur et des autres lois pertinentes, telles que la copie pour un usage personnel, il est interdit de « reproduire ou de détourner du contenu »\*2 sans l'autorisation du détenteur des droits d'auteur. Lors de l'utilisation du contenu, consultez un spécialiste des droits d'auteur.

Si vous créez de la musique ou reproduisez le contenu dans le cadre de l'utilisation normale du produit, puis l'enregistrez et le distribuez, l'autorisation de Yamaha Corporation n'est pas requise, que la méthode de distribution soit payante ou gratuite.

\*1: Le terme « contenu » inclut les programmes informatiques, les données audio, les données de style d'accompagnement, les données MIDI, les données de forme d'onde, les données d'enregistrement vocal, les partitions musicales, etc.

\*2: L'expression « reproduire ou détourner du contenu » inclut l'utilisation du contenu de ce produit ou l'enregistrement et la distribution de ce contenu sans modification et de manière similaire.

La copie de données musicales disponibles dans le commerce, notamment des données MIDI et/ou audio, est strictement interdite, sauf pour un usage personnel.

■ Protection des droits d'auteur

・N'utilisez pas ce produit à des fins susceptibles d'enfreindre les droits d'un tiers, notamment les droits d'auteur, en vertu de la loi en vigueur dans chaque pays ou région.

・Yamaha décline toute responsabilité en cas de violation des droits d'un tiers résultant de l'utilisation de ce produit.

■ À propos de ce manuel

・Les illustrations et les captures d'écran figurant dans ce manuel ne servent qu'à expliciter les instructions.

・Sauf indication contraire, les illustrations et les captures d'écran contenues dans ce mode d'emploi s'appliquent au MONTAGE M6 (en anglais).

- ・Windows est une marque déposée de Microsoft(R) Corporation aux États-Unis et dans d'autres pays.
- ・macOS est une marque de commerce d'Apple Inc., déposée aux États-Unis et dans d'autres pays.

・Les noms de société et de produit cités dans ce manuel sont des marques commerciales ou déposées appartenant à leurs détenteurs respectifs.

・Le logiciel est susceptible d'être modifié et mis à jour sans préavis.

Yamaha ne peut être tenu responsable des détériorations causées par une mauvaise manipulation du produit ou par les modifications apportées par l'utilisateur, ni des données perdues ou détruites.

# <span id="page-2-0"></span>**Conventions utilisées dans ce document**

### **Nom du modèle**

Dans ce document, les instruments MONTAGE M6, MONTAGE M7 et MONTAGE M8x sont collectivement appelés « MONTAGE M ».

### **Divers**

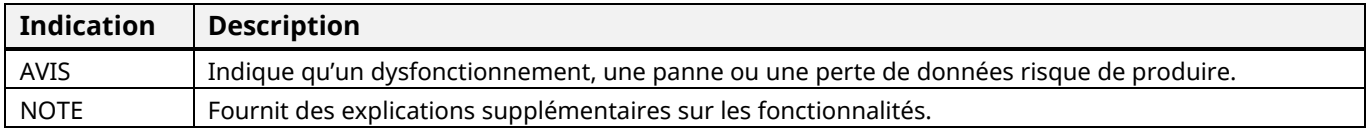

Les termes entre crochets [ ] indiquent les noms imprimés sur les panneaux du MONTAGE M physique, tandis que les termes entre chevrons < > correspondent aux touches du clavier de l'ordinateur.

# <span id="page-2-1"></span>**Conditions préalables**

Ce manuel part du principe que le lecteur est familiarisé avec les opérations de base de Windows ou macOS. Si ce n'est pas le cas, reportez-vous à la documentation fournie avec Windows ou macOS pour plus d'informations. Les autres conditions requises pour l'utilisation de l'ESP sont présentées ci-dessous.

#### **Utilisation d'un ordinateur qui répond aux exigences de l'ESP**

Pour en savoir plus, accédez à la page d'accueil du MONTAGE M sur la brochure intitulée Instructions de téléchargement de l'*Expanded Softsynth Plugin* pour le MONTAGE M fournie avec le MONTAGE M physique. Pour plus d'informations sur l'utilisation de l'application DAW, reportez-vous au manuel livré avec votre logiciel.

#### **Installation et activation correctes de l'ESP**

Pour en savoir plus, accédez à la page d'accueil du MONTAGE M sur la brochure intitulée Instructions de téléchargement de l'*Expanded Softsynth Plugin* pour le MONTAGE M fournie avec le MONTAGE M physique.

### **Mise à jour du microprogramme du MONTAGE M physique**

Le microprogramme qui prend en charge l'ESP est nécessaire. Pour en savoir plus sur le microprogramme, accédez à la page d'accueil du MONTAGE M sur la brochure intitulée Instructions de téléchargement de l'*Expanded Softsynth Plugin* pour le MONTAGE M fournie avec le MONTAGE M physique.

### **Connexion des câbles appropriés et réglages Utility sur le MONTAGE M physique**

Pour en savoir plus, reportez-vous au Guide de référence rapide et au manuel Fonctions Détaillées du MONTAGE M.

# <span id="page-3-0"></span>**Flux des données**

Vous pouvez transférer des données entre l'ESP et le MONTAGE M physique. Vous pouvez aussi enregistrer et charger des données à l'aide d'un lecteur flash USB.

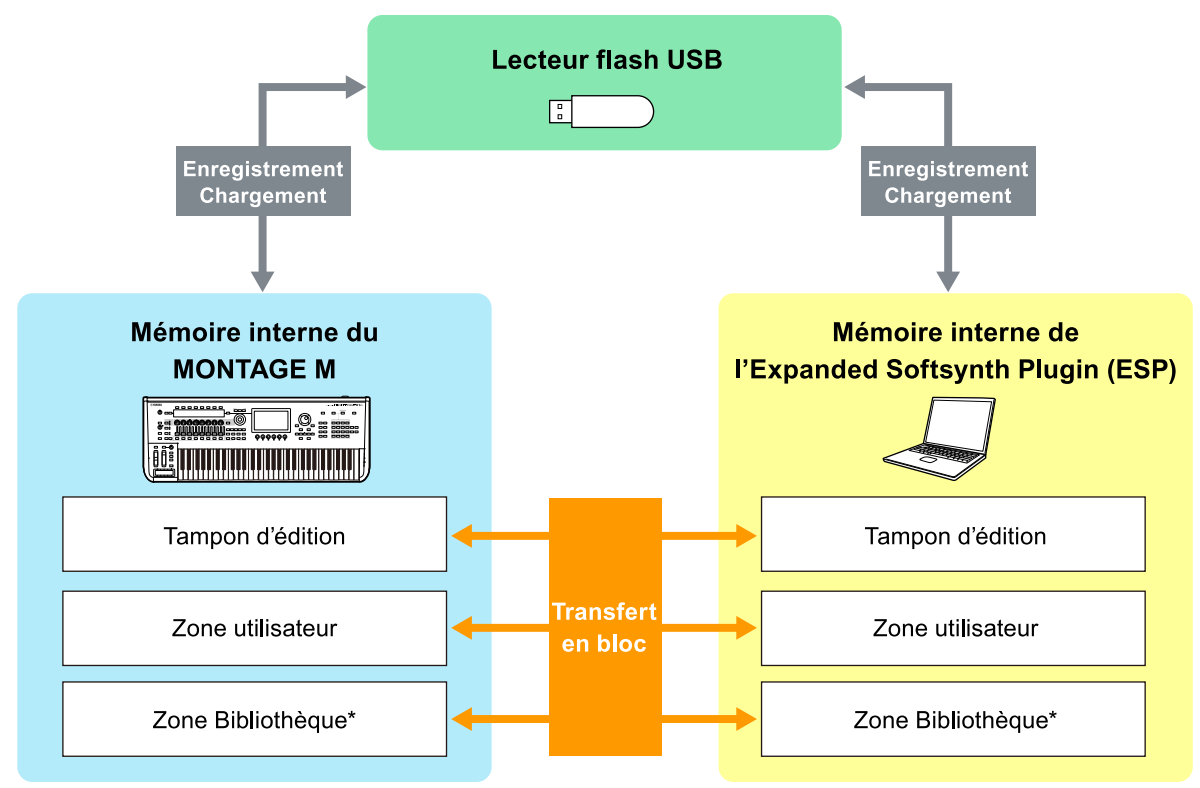

\* Identique à la zone Utilisateur (à l'exception de *Utility Settings* et de *Quick Setup*).

#### **NOTE**

Pour en savoir plus sur le flux des données, consultez [l'Annexe \(page 19\)](#page-18-0).

### AVIS

Si vous essayez d'accéder à l'ESP à partir de plusieurs applications DAW en même temps, les données utilisateur telles que *User Waveform* et *User Performance* enregistrées sur votre ordinateur risquent d'être corrompues.

# <span id="page-4-0"></span>**Commandes et fonctions**

# **Éléments de l'écran**

L'écran contient une barre de navigation (A) et un volet *Edit* (B).

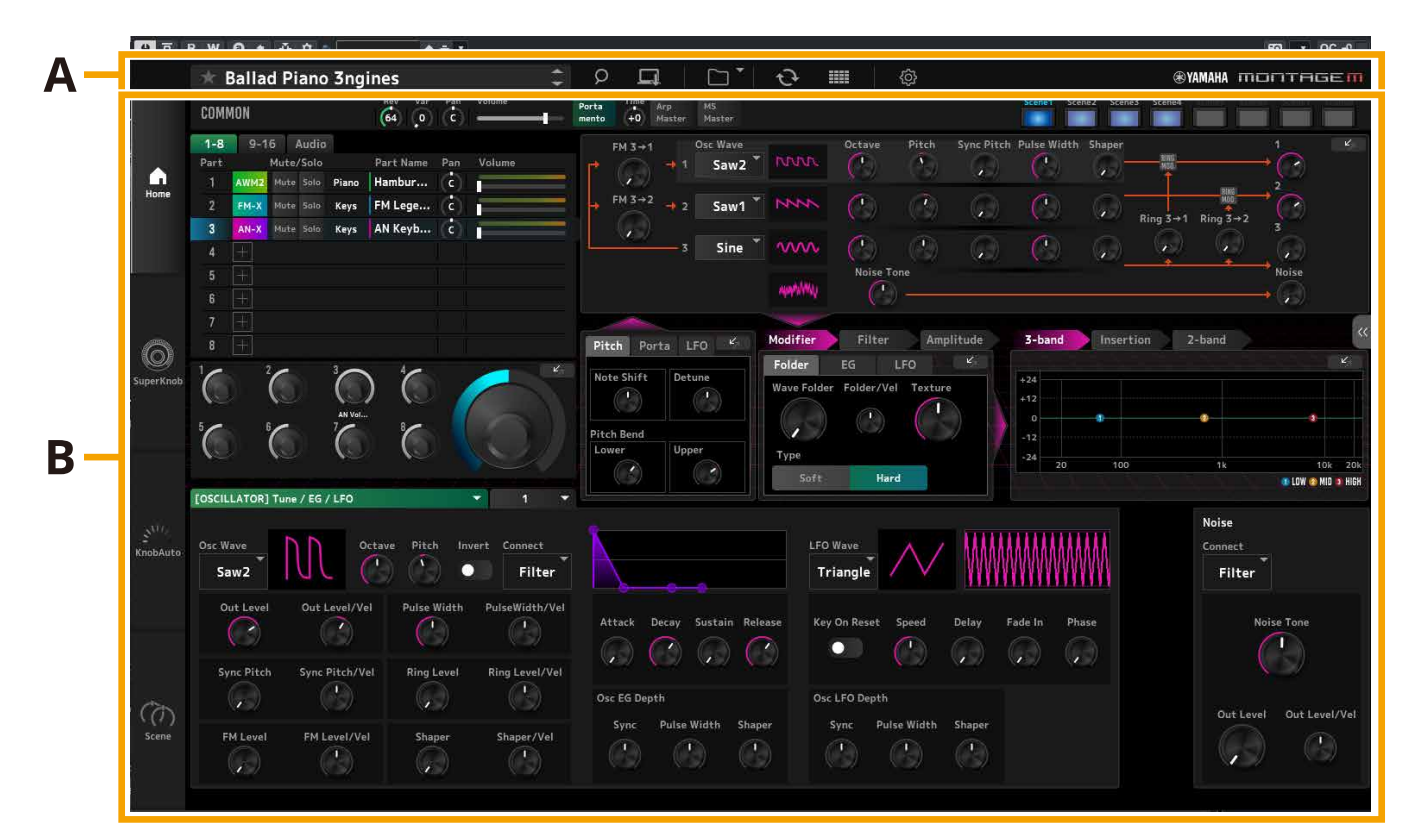

# **Barre de navigation (A)**

#### 3456789<br><mark>Bød bød</mark>  $\overline{2}$  $\mathbf 1$  $\mathbf{I}$ ER CFX + FM EP

**@YAMAHA** montagem

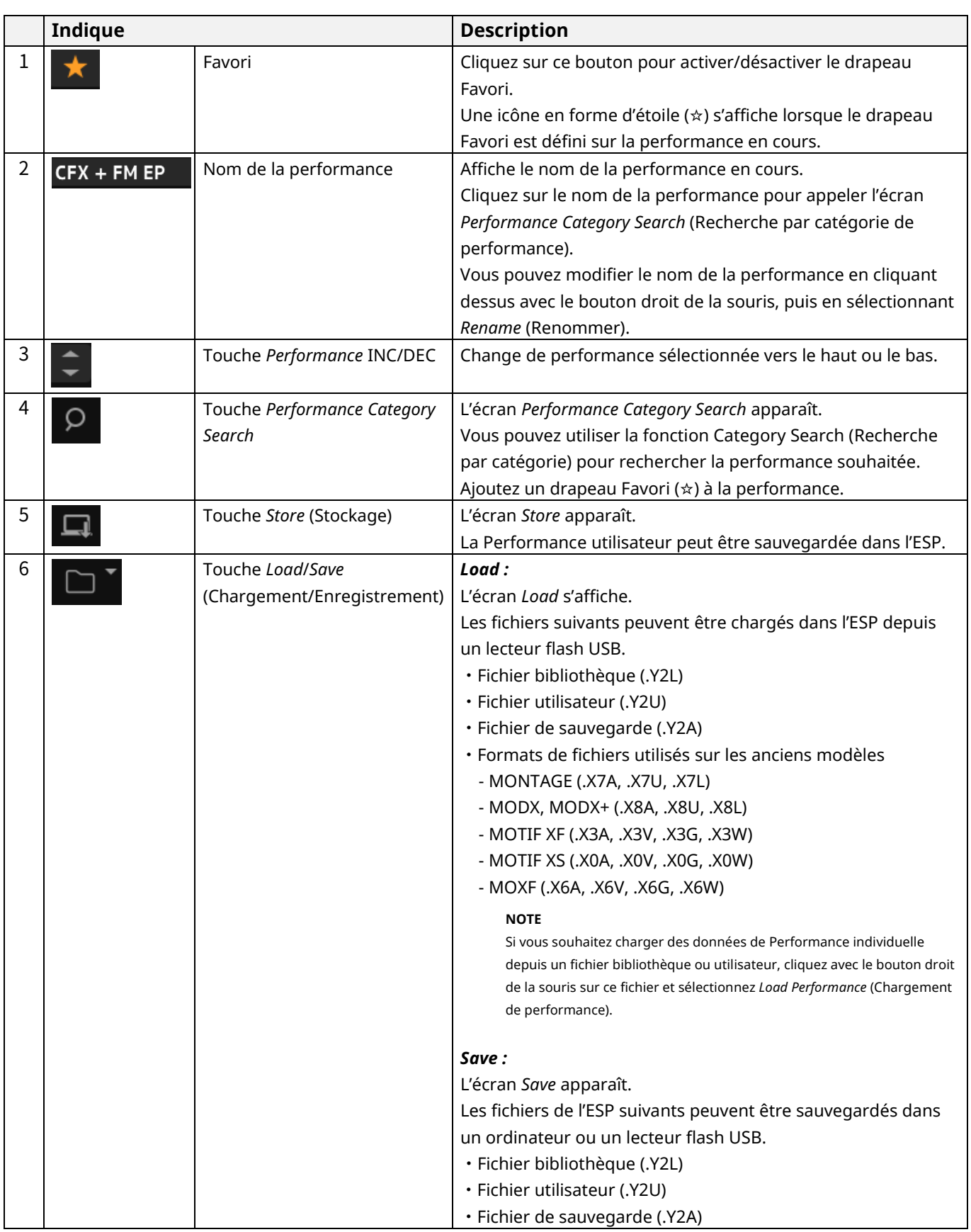

# **EXAMAHA MONTAGEM**

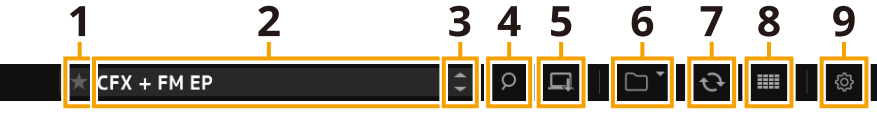

 $\overline{\phantom{a}}$ 

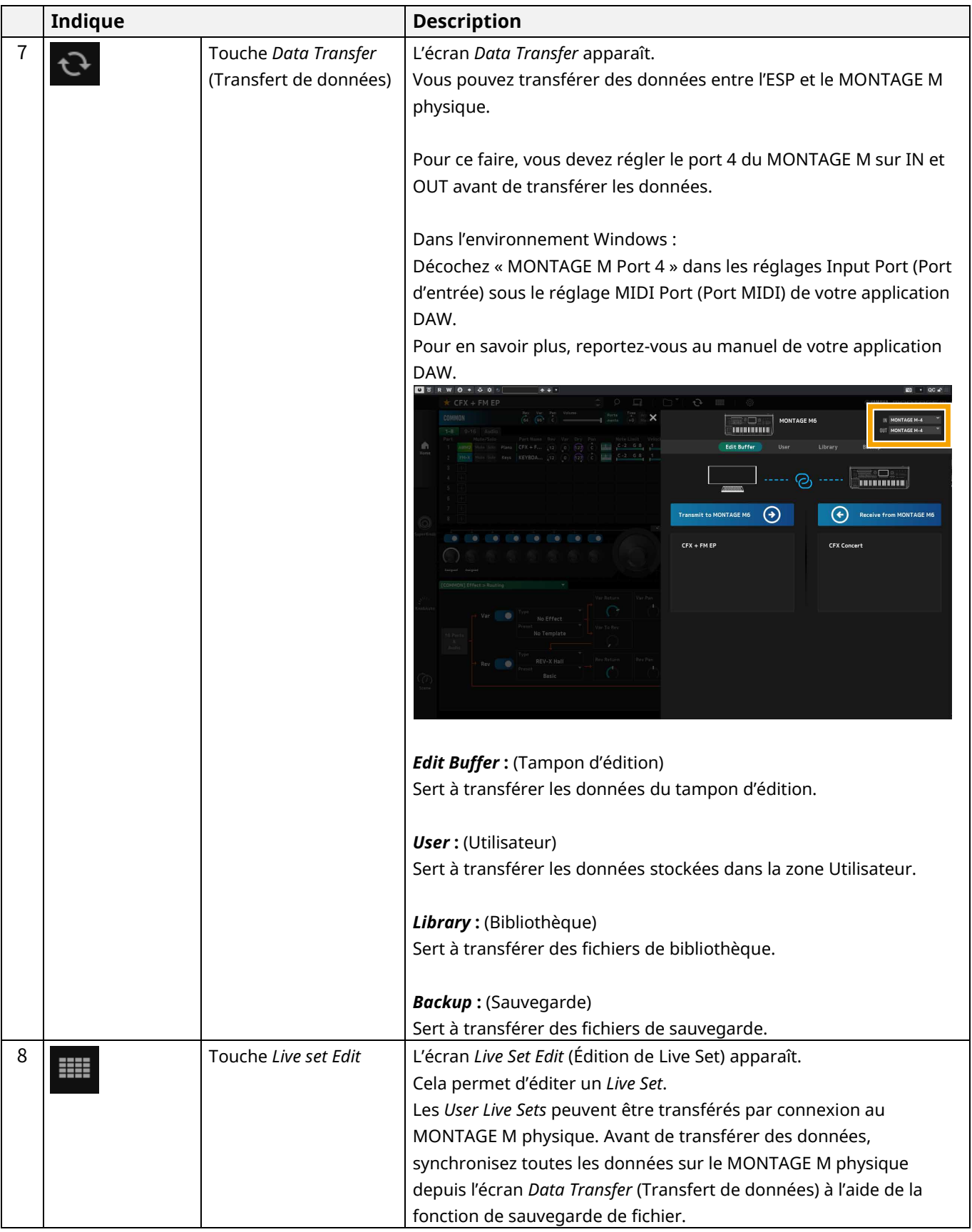

# 3456789<br><mark>Bødda</mark>n

 $\frac{2}{1}$ 

 $\overline{\mathbf{1}}$ 

 $\sqrt{\frac{1}{2}}$ CFX + FM EP

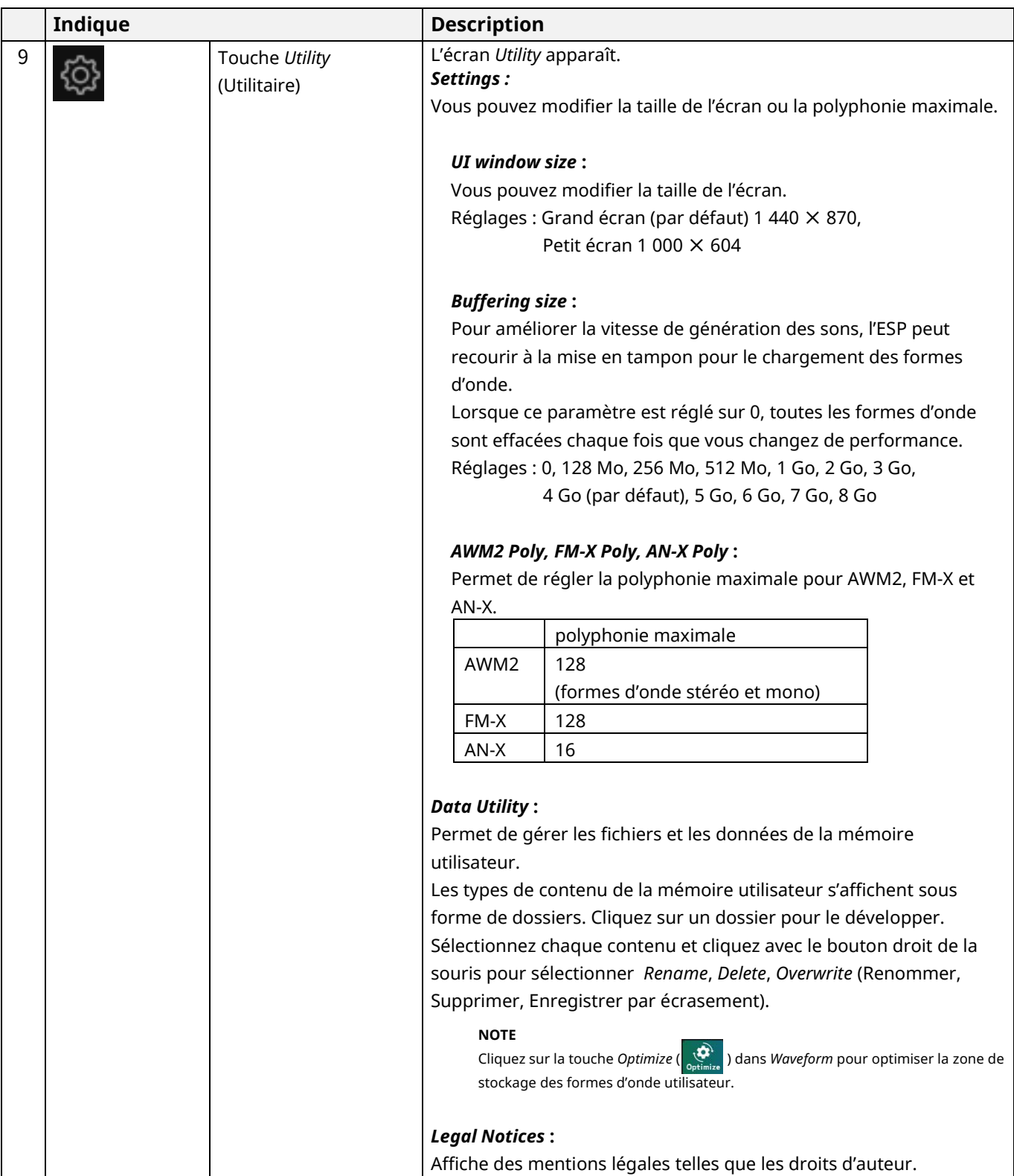

# **Volet** *Edit* **(B)**

Dans le volet *Edit* (Édition), vous pouvez basculer d'un écran à l'autre en sélectionnant chaque élément dans le côté supérieur gauche de l'écran.

- ・Sélectionnez l'écran COMMON → *Common Edit*
- ・Sélectionnez l'écran Part number → *Part Edit* pour la partie sélectionnée.
- ・Sélectionnez l'écran *Audio* → *Audio Edit*

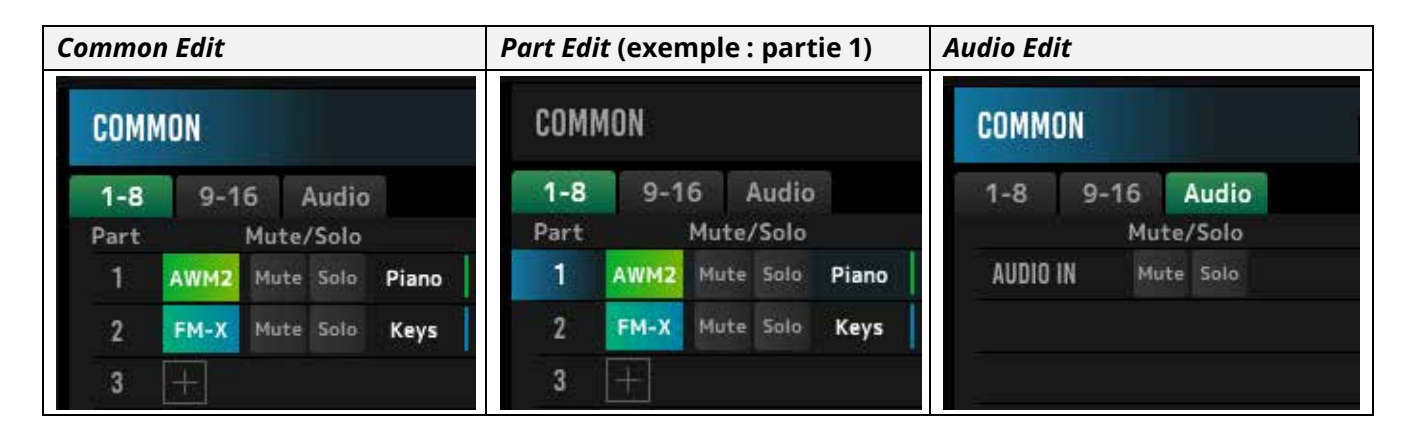

#### **NOTE**

Pour utiliser AUDIO IN, vous devez créer une piste audio dans votre DAW et connecter la sortie à l'ESP. Reportez-vous au mode d'emploi de votre DAW pour en savoir plus.

Cliquez sur l'icône de menu, sur le côté gauche du volet *Edit*, pour basculer entre les écrans du volet *Edit*.

### **Home**

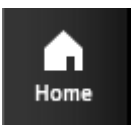

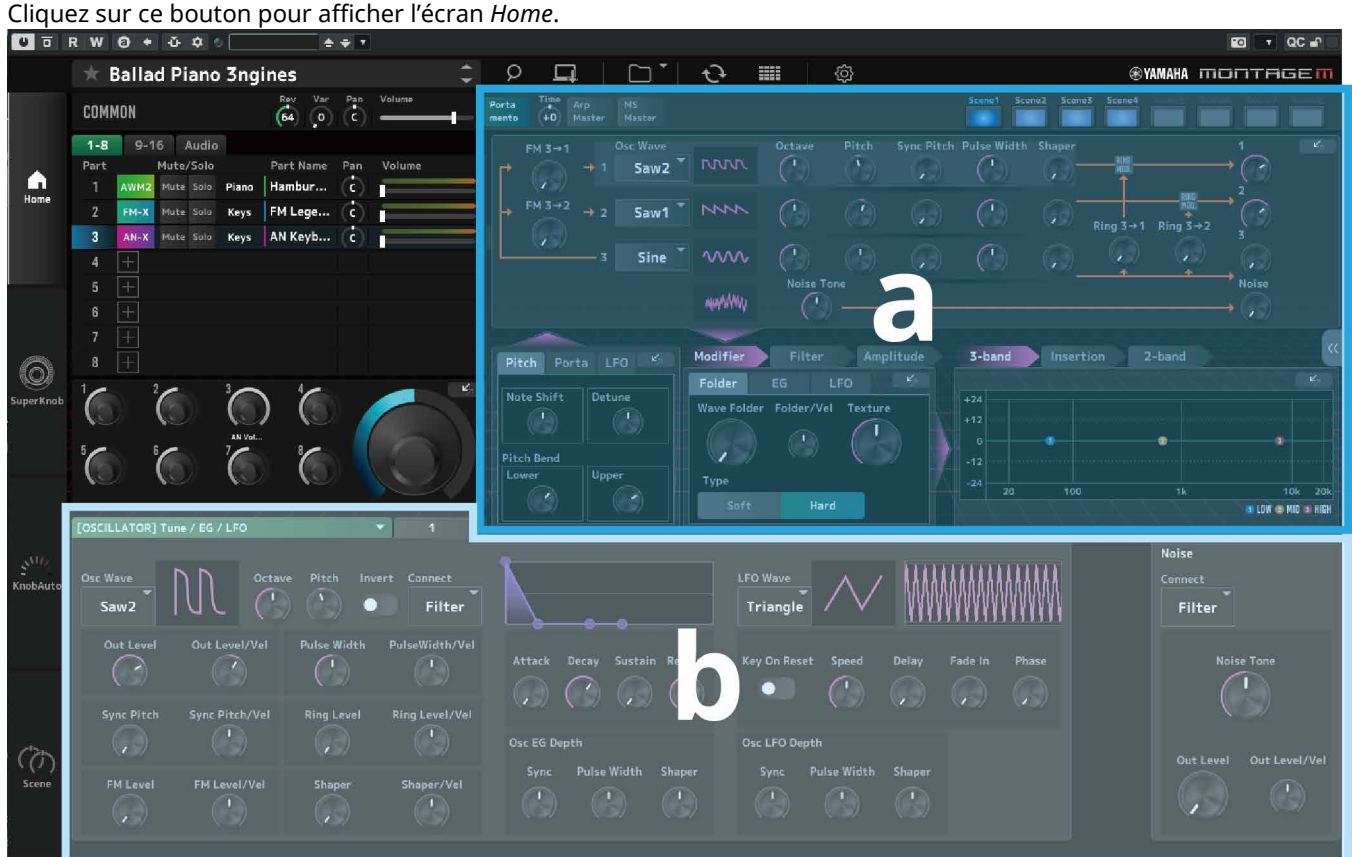

La section supérieure de l'écran *Home* (a) est intitulée *Quick Edit* et la section inférieure (b) est intitulée *Detail Edit*.

### *Quick Edit* (Édition rapide)

Cliquez sur la touche « sur la droite de l'écran pour ouvrir un menu permettant de changer l'affichage des paramètres correspondants.

*Common Edit/Audio Édition* (Édition commune/Édition audio)

- ・*TG and Effect* : écran des réglages des sons et des effets
- ・*Arpeggio* : écran des réglages *Arpeggio* (Arpège)
- ・*Knob Auto* : écran *Knob Auto*

*Part Edit*

- ・*TG and Effect* : écran des réglages des sons et des effets
- ・*Arpeggio* : écran des réglages *Arpeggio* (Arpège)
- ・*Motion Seq* : Écran des réglages de *Motion Sequence* (Séquence de mouvements)

#### *Detail Edit* (Édition détaillée)

La barre en haut de *Detail Edit* vous permet de basculer entre l'affichage des paramètres affectant l'ensemble de la performance ou de ceux affectant une partie. Les paramètres que vous pouvez régler varient selon la partie sélectionnée. Reportez-vous au manuel Fonctions Détaillées pour en savoir plus sur les paramètres.

#### **NOTE**

Certains paramètres affichés dans Quick Edit ou Detail Edit possèdent une touche d'ouverture directe ( $\left| \begin{array}{cc} |c| & |c| \end{array} \right|$ ).

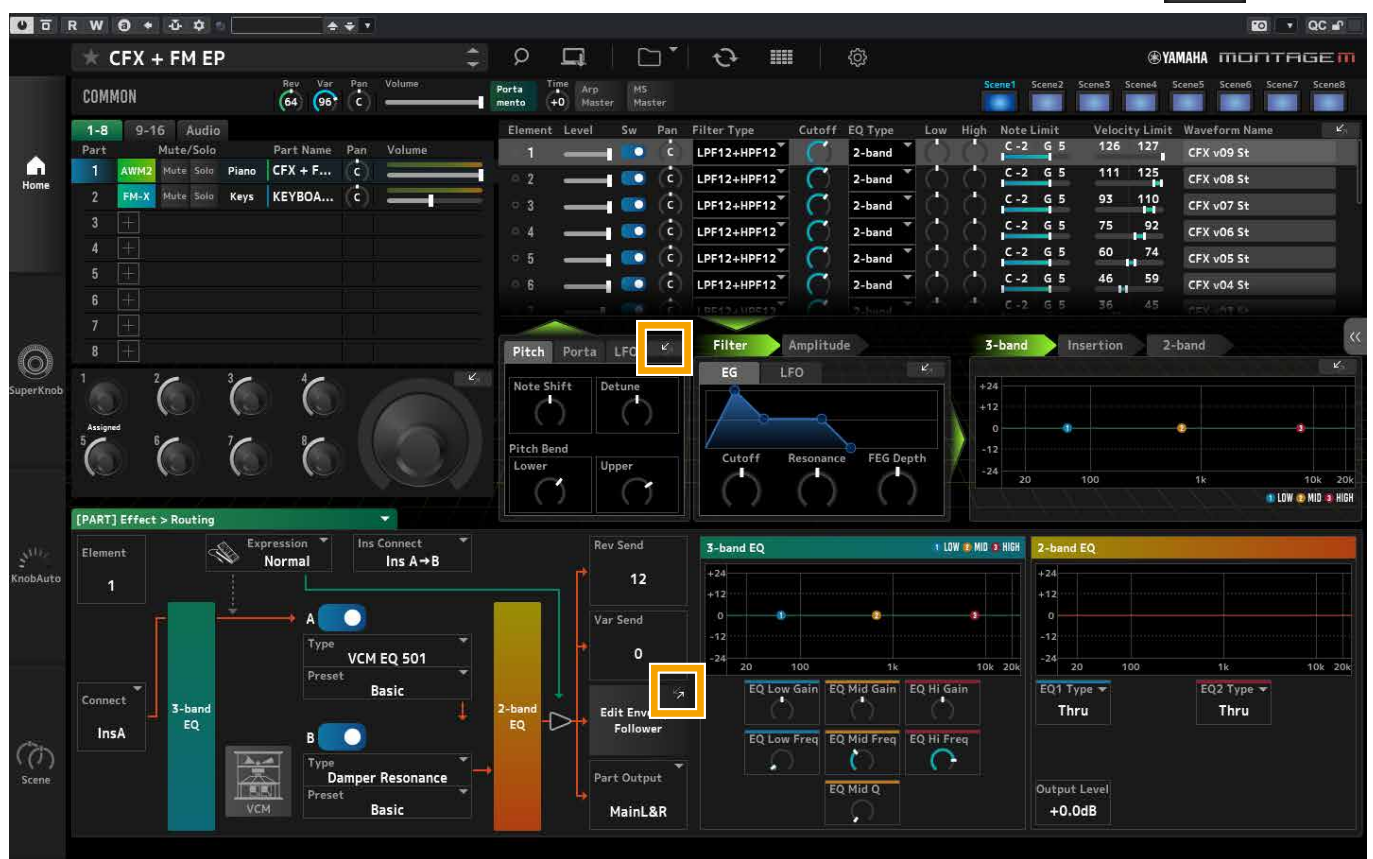

Lorsque vous cliquez sur ce type de touche dans *Quick Edit*, l'écran des détails du paramètre correspondant s'affiche sous *Detail Edit*.

Lorsque vous cliquez sur ce type de touche dans *Detail Edit*, l'écran des détails du paramètre correspondant s'affiche en surimpression sur *Quick Edit*.

### **Super Knob**

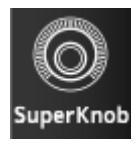

# Cliquez sur ce bouton pour afficher l'écran *Super Knob*.

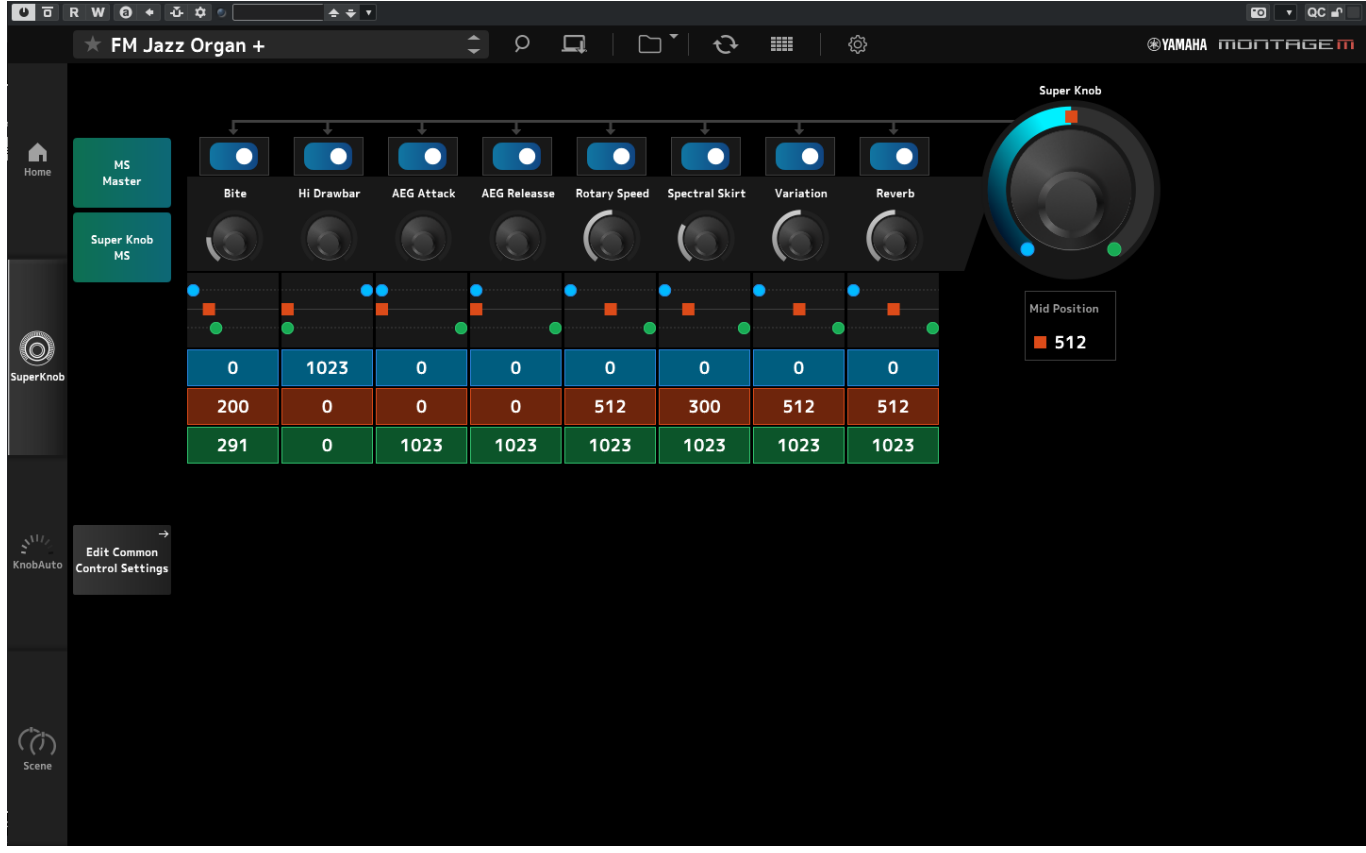

Dans l'écran *Super Knob* (Méga bouton), vous pouvez définir les valeurs de contrôle du *Super Knob*. Reportez-vous au manuel Fonctions Détaillées pour en savoir plus sur les paramètres.

### **Knob Auto**

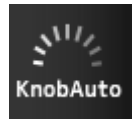

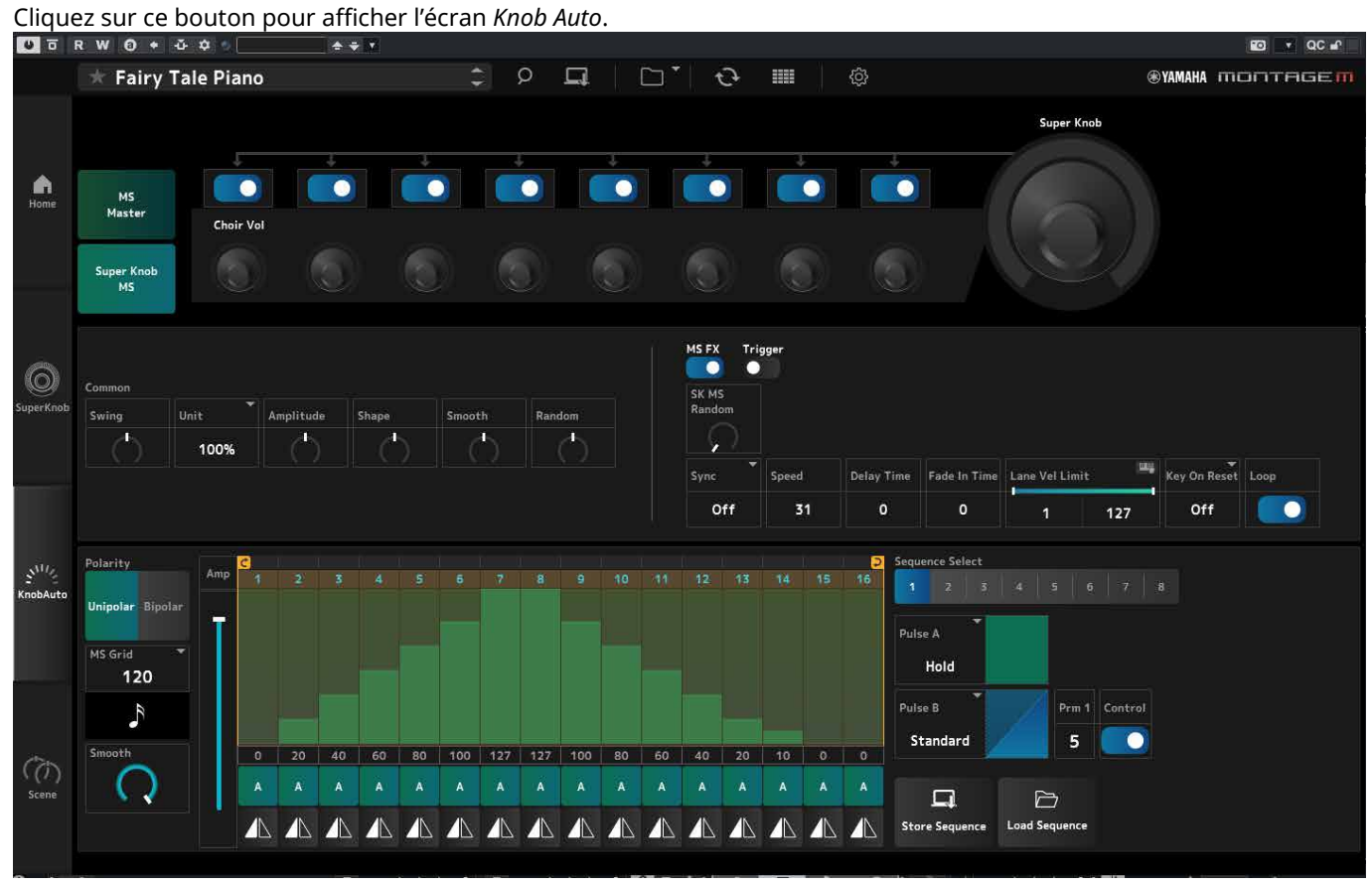

Sur l'écran *Knob Auto* (Bouton auto), vous pouvez définir le séquenceur de mouvements du *Super Knob* (*Super Knob Motion Sequencer*). Reportez-vous au manuel Fonctions Détaillées pour en savoir plus sur les paramètres.

### **Scene**

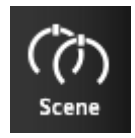

### Cliquez sur ce bouton pour afficher l'écran *Scene* (Scène).

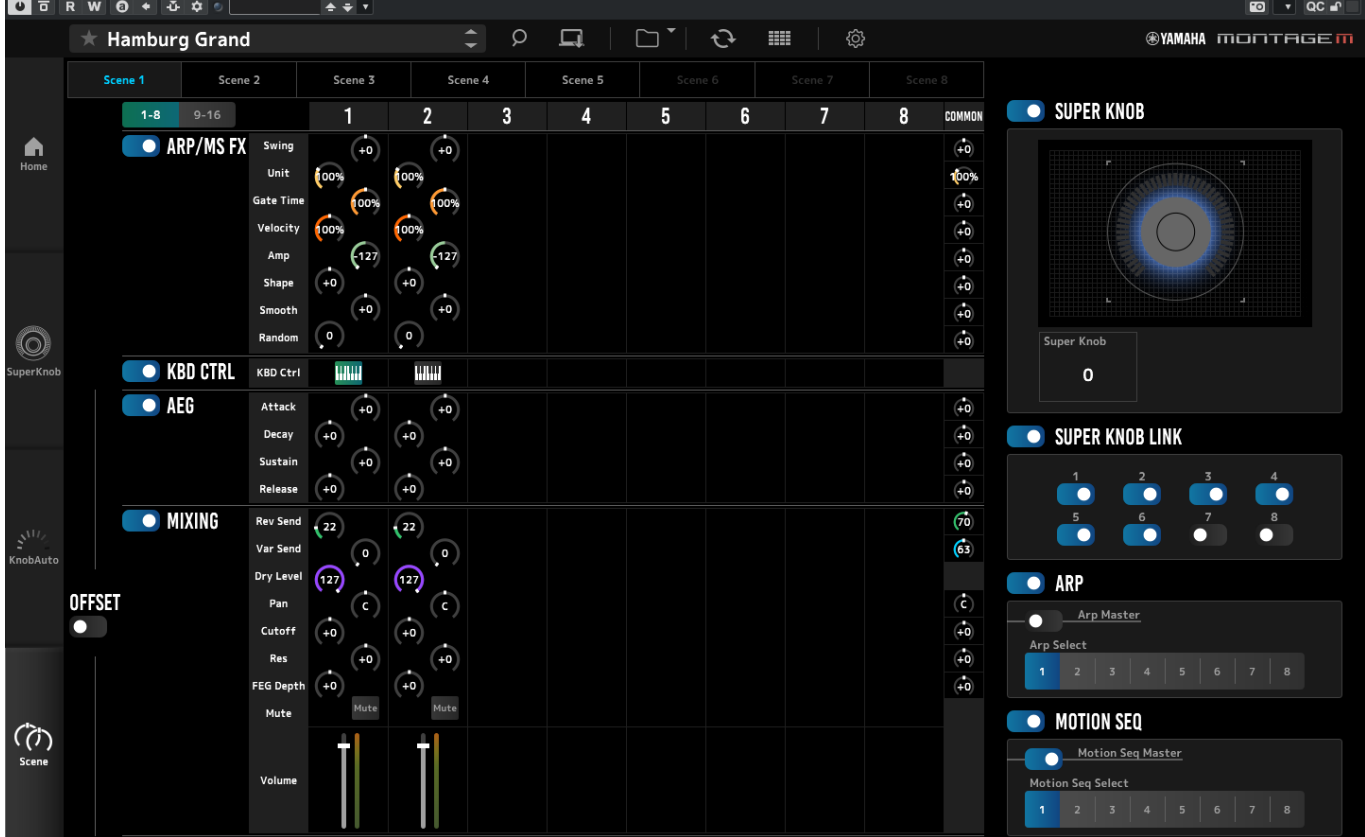

Sur l'écran *Scene* (Scène), vous pouvez enregistrer les réglages du type d'arpège, du type de séquence de mouvements et des paramètres de partie pour chacune des touches *Scene*. Reportez-vous au manuel Fonctions Détaillées pour en savoir plus sur les paramètres.

# <span id="page-14-0"></span>**Opérations de base de l'ESP**

Cette section décrit les opérations de base de l'ESP.

### **Utilisation de la fonction Category Search**

Si vous souhaitez sélectionner une performance, appuyez sur la touche *Performance Category Search* dans la barre de navigation pour ouvrir l'écran *Performance Category Search*. Vous pouvez également utiliser les touches *Performance* INC/DEC pour sélectionner les performances une par une.

Si vous souhaitez sélectionner une partie, cliquez sur Part Name dans le volet *Edit* pour ouvrir l'écran *Part Category Search* (Recherche par catégorie de partie).

Si vous souhaitez sélectionner une partie en vue de l'ajouter, cliquez sur la touche **pour ouvrir l'écran** *Performance Merge* (Fusion de performance).

Si vous souhaitez sélectionner un Arpeggio (Arpège), sélectionnez *Arpeggio* sur le menu de la partie droite de l'écran HOME. Cliquez sur *Name* pour ouvrir l'écran *Arpeggio Category Search* (Recherche par catégorie d'arpège).

Si vous souhaitez sélectionner une forme d'onde, sélectionnez *TG and Effect* sur le menu de la partie droite de l'écran HOME. Cliquez sur *Waveform Name* pour ouvrir l'écran *Waveform Category Search* (Recherche par catégorie de formes d'ondes).

### **Ajout d**'**une partie**

Pour ajouter une partie, cliquez sur la touche **pour ouvrir l'écran** *Performance Merge*.

### **Suppression d**'**une partie**

Pour supprimer une partie, cliquez avec le bouton droit de la souris sur le numéro ou le nom de la partie sélectionnée, puis sélectionnez *Delete* (Supprimer).

### **Modification des noms des performances et des parties**

Vous pouvez modifier les noms des performances et des parties affichées à l'écran.

Pour modifier le nom d'une performance, cliquez sur son nom avec le bouton droit de la souris pour sélectionner *Rename* (Renommer) et saisir un nouveau nom.

Pour modifier le nom d'une partie, sélectionnez la partie et cliquez sur son numéro ou son nom avec le bouton droit de la souris, puis sélectionnez *Rename* (Renommer) pour saisir un nouveau nom.

Une fois la saisie terminé, vous pouvez appuyer sur <Enter> (ou sur <return> pour macOS) ou déplacer le curseur sur un autre paramètre pour confirmer la modification.

### **Sélection d'une valeur dans la liste**

#### $LPF12+HPF12$

Cliquez sur la zone de paramètres et sélectionnez une valeur dans la liste.

Cliquez sur une valeur ou placez le curseur dessus, puis appuyez sur <Enter> (ou <return> pour macOS) pour confirmer la sélection.

### **Utilisation d**'**un bouton pour modifier la valeur**

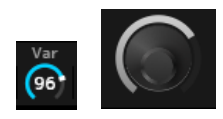

Grâce aux boutons illustrés ici, vous pouvez modifier la valeur du paramètre en double-cliquant dessus ou en faisant glisser la souris vers le haut ou le bas.

Faites glisser la souris tout en maintenant la touche <Shift> enfoncée pour activer un mode de haute précision qui vous permet de modifier la valeur par plus petits incréments.

Sous Windows, vous pouvez réinitialiser la valeur par défaut en cliquant sur le bouton tout en maintenant la touche <Ctrl> enfoncée.

Sous macOS, vous pouvez réinitialiser la valeur par défaut en cliquant sur le bouton tout en maintenant la touche <Command> enfoncée.

### **Modification de la valeur à l'aide des curseurs**

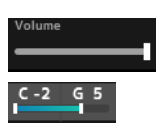

À l'aide des curseurs illustrés ici, faites glisser le carré blanc ou double-cliquez dessus pour modifier la valeur du paramètre.

Faites glisser la souris tout en maintenant la touche <Shift> enfoncée pour activer un mode de haute précision qui vous permet de modifier la valeur par plus petits incréments.

Sous Windows, vous pouvez réinitialiser la valeur par défaut en cliquant sur le curseur tout en maintenant la touche <Ctrl> enfoncée.

Sous macOS, vous pouvez réinitialiser la valeur par défaut en cliquant sur le curseur tout en maintenant la touche <Command> enfoncée.

### **Modification de la valeur à partir du graphique**

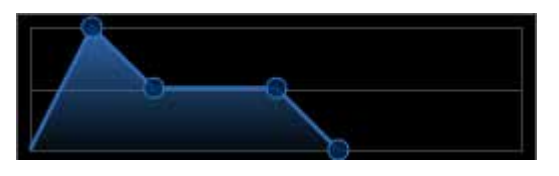

Vous pouvez faire glisser le point (◯) sur le graphique pour modifier directement la valeur du paramètre.

### **Enregistrement des réglages**

Enregistrez les réglages modifiés dans l'ESP dans un fichier de projet de votre application DAW. Vous pouvez également enregistrer les réglages modifiés dans l'ESP dans l'opération de stockage.

# **Transfert des réglages modifiés depuis l'ESP vers le MONTAGE M physique Transfert des réglages modifiés depuis le MONTAGE M physique vers l'ESP**

Pour transférer les réglages modifiés sur l'ESP vers le MONTAGE M physique, utilisez la touche *Data Transfer* (  $\Theta$  ) dans la barre de navigation pour ouvrir l'écran *Data Transfer*. Sélectionnez ensuite la Performance que vous souhaitez transférer sur la liste des performances sur l'ordinateur et cliquez sur l'icône de la flèche pour l'envoyer au MONTAGE M physique.

Pour transférer les données du tampon d'édition, appuyez sur la touche [STORE] du MONTAGE M physique afin d'enregistrer les réglages après le transfert.

Pour transférer les réglages modifiés sur le MONTAGE M physique vers l'ESP, utilisez la touche *Data Transfer* (  $\bigodot$  ) dans la barre de navigation pour ouvrir l'écran *Data Transfer*. Depuis l'écran de l'ESP, sélectionnez les réglages que vous souhaitez envoyer depuis le MONTAGE M physique et cliquez sur l'icône de la flèche pour envoyer les réglages vers l'ESP.

### **AVIS**

・Si des données sont reçues de l'ESP pendant une édition avec le MONTAGE M physique, les réglages en cours d'édition seront écrasés et perdus. Vous devez stocker les données selon les besoins et enregistrer les réglages modifiés.

・Veuillez noter que les opérations suivantes entraînent la perte des réglages modifiés.

- Sortie de l'ESP pendant un transfert de données.
- Mise hors tension du MONTAGE M physique pendant un transfert de données.

- Envoi des données du tampon d'édition au MONTAGE M physique et mise hors tension de celui-ci sans avoir stocké les données sur l'appareil.

# <span id="page-17-0"></span>**Résolution des problèmes**

Absence de son ? Son incorrectement émis ? En cas de problème de ce type, vérifiez d'abord la connexion entre le MONTAGE M physique et l'ordinateur, puis vérifiez les points suivants.

# **Le son est coupé ou contient du bruit.**

#### **Essayez-vous de jouer un trop grand nombre de notes à la fois depuis votre ordinateur ?**

Sur la barre de navigation, sélectionnez sur la touche *Utility* ( ) → réglez la polyphonie maximale de chaque source sonore dans *Settings*.

### **Le tampon audio est-il trop petit ?**

Reportez-vous au manuel de votre application DAW.

#### **Les conditions d'utilisation sont-elles appropriées ?**

Vérifiez les conditions d'utilisation. Les informations les plus récentes sont disponibles sur la page d'accueil du MONTAGE M.

### **Le message « No License Found » (Aucune licence n'a été trouvée) apparaît au démarrage de l'ESP.**

#### **L'ESP est-il activé ?**

Démarrez Steinberg Activation Manager et cliquez sur le bouton d'activation de l'*Expanded Softsynth Plugin* pour le MONTAGE M affiché sur la liste.

Si vous devez configurer l'ESP après avoir changé d'ordinateur, reportez-vous aux informations disponibles à l'adresse URL suivante : https://www.steinberg.net/licensing/

# <span id="page-18-0"></span>**Annexe**

# **Flux de données entre la mémoire interne de l'ESP et celle du MONTAGE M physique**

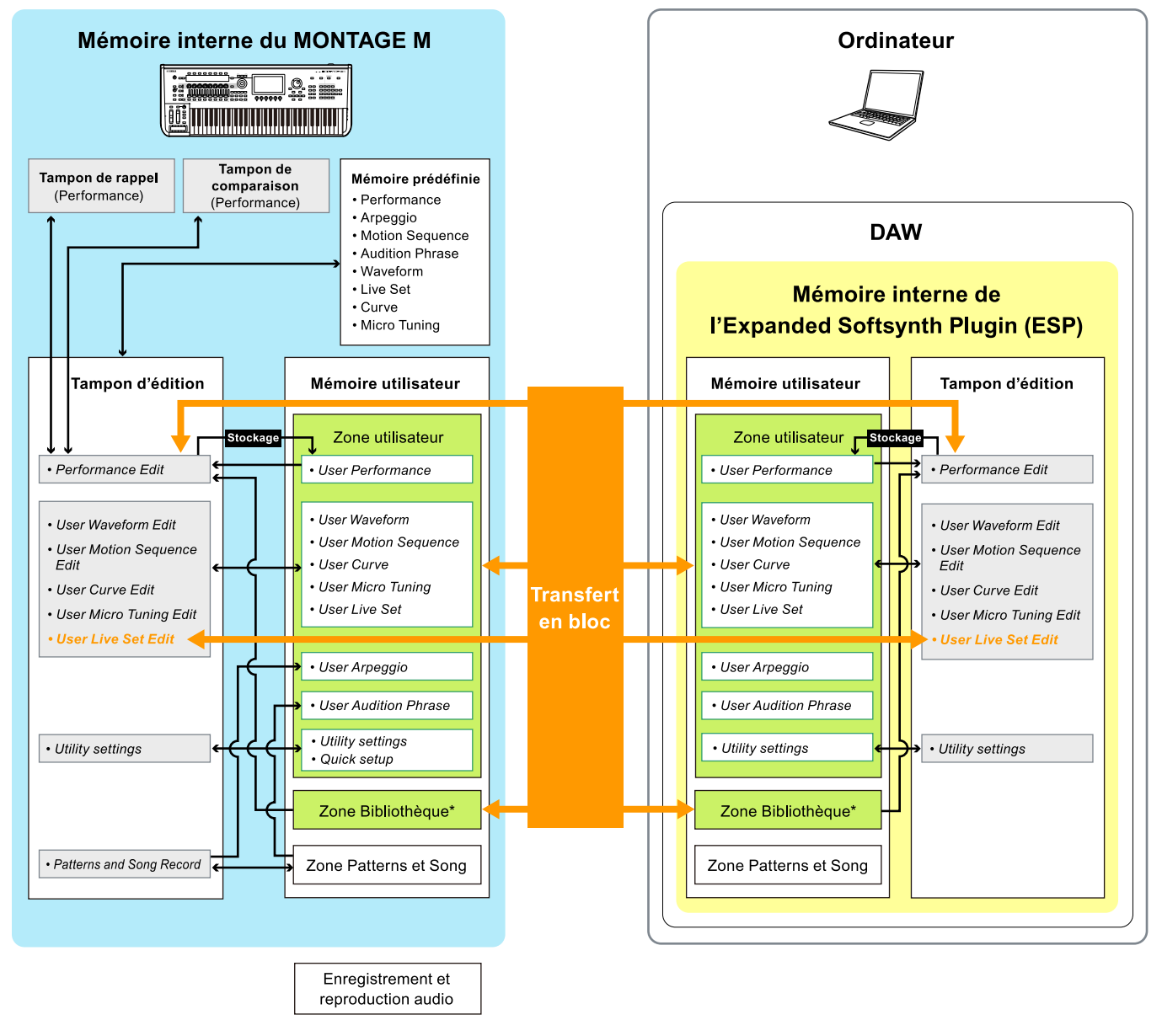

Communication des données entre le MONTAGE M et ESP

Communication des données internes

Zone de stockage temporaire (vidée lors de la mise hors tension de l'instrument)

\* Identique à la zone Utilisateur (à l'exception de *Utility Settings* et de *Quick Setup*).

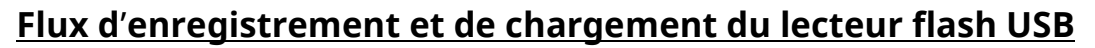

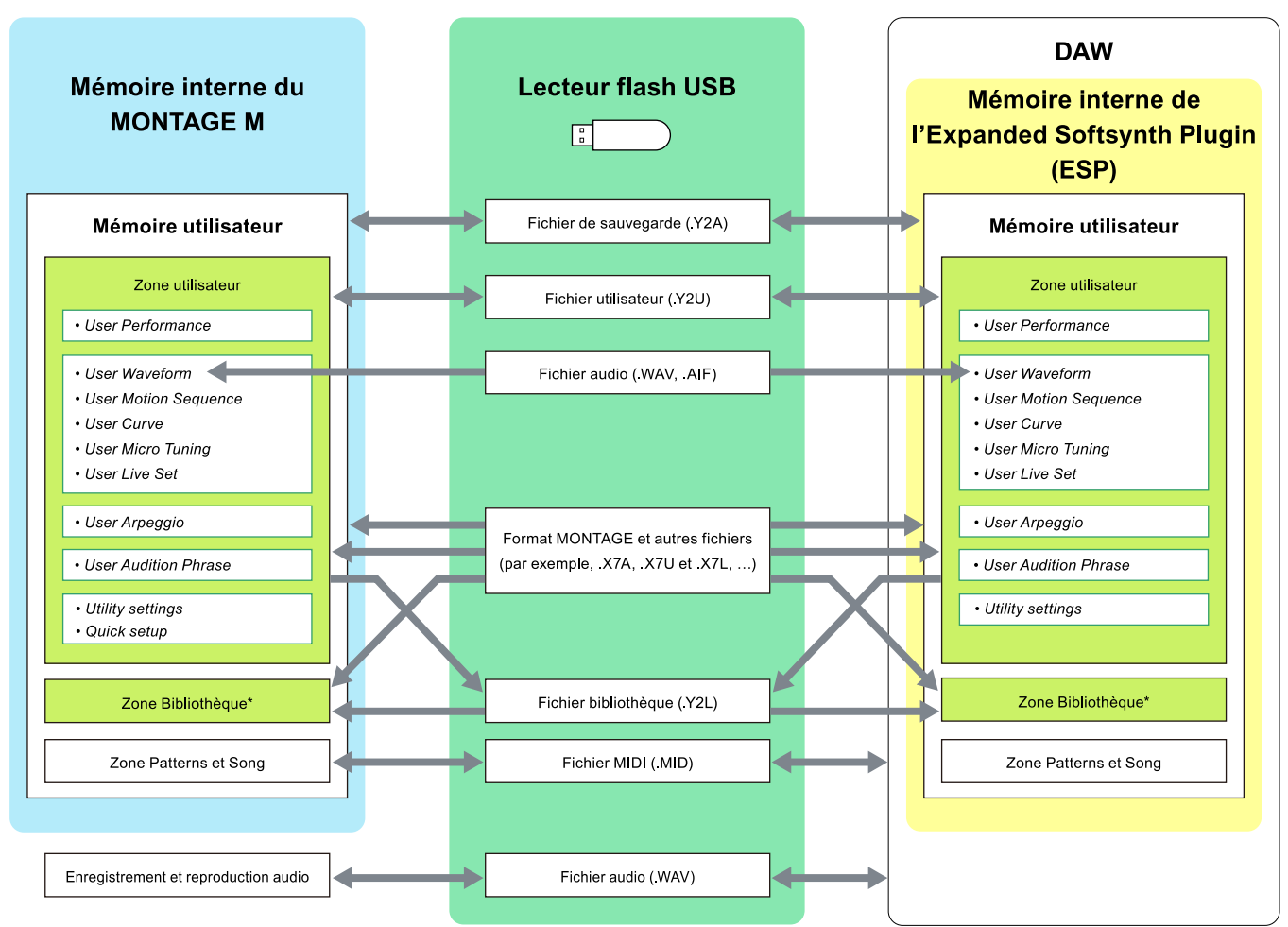

\* Identique à la zone Utilisateur (à l'exception de *Utility Settings* et de *Quick Setup*).

© 2024 Yamaha Corporation Published 06/2024 LB-v200-A0